# ShoreTel for WFH Quick Start Guide

# for The College of Idaho

## What is ShoreTel for WFH?

ShoreTel for WFH (Work From Home) is our name for this abbreviated and updated guide. ShoreTel itself is our digital phone system. We already distribute a Quick Start Guide to all new employees, but it's not written for working from home.

### About this guide

This guide provides information to help you retrieve voicemail from home (or anywhere off campus) and configure call forwarding if you choose to.

### Checking voicemail off campus

- 1. Dial the voicemail system at 208-459-5559
- 2. Press # when the system attendant answers
- 3. Enter your extension
- 4. Enter your voicemail password followed by #
- 5. Follow the prompts to navigate your messages

## Configuring call forwarding

If you'd like to enable call forwarding for your extension please submit a Helpdesk request to [helpdesk@collegeofidaho.edu](mailto:helpdesk%40collegeofidaho.edu?subject=) and include the extension or number to forward to. We want to remove the risk of errors (which we've fixed several times before) and will enter the number for you. Please allow up to **two business days** for the number to be ready.

Once you receive confirmation that forwarding is configured you will need to enable it. When you're done with it you will need to disable it.

### Enable call forwarding while on campus

Press the Mode softkey on your desk phone and use the direction pad to select Custom at the bottom of the list. Then press OK.

### Enable call forwarding while off campus

Dial the voicemail system as directed above. After you reach Step 5 press 7 > 2 > 5 to enable Custom call handling. Hang up when finished.

Disable call forwarding while on campus Press the Mode softkey on your desk phone **once**. Your phone will automatically select Standard mode after five seconds.

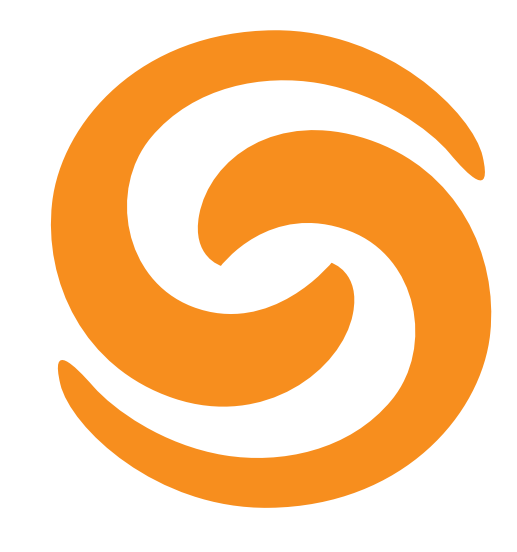

Disable call forwarding while off campus Dial the voicemail system as directed above. After you reach Step 5 press 7 > 2 > 1 to enable Standard call handling. Hang up when finished.

### Creating conference calls

If you need a conference call, line, or bridge consider using Microsoft Teams instead. Teams lets you connect digitally and do more than just talk, like video calling or sharing content with everyone.

Need to connect people who don't have a computer or internet access? Contact us to find out if you're eligible to test PSTN Conferencing for Teams. If so you can connect dial-in participants to your digital meeting. Only available to select staff.

Don't want to use Teams at all and just *have* to have a dial-in call? We ask that you reconsider. Then, contact the Helpdesk for assistance.

### Advanced features and help

Included in this packet is the ShoreTel Voice Mail Quick Reference. That document includes advanced features (use caution!) and a complete menu map to help you navigate the voicemail system.

### Bonus tip: advanced desk features

Advanced features can be accessed from your desk phone by pressing Voicemail, then Call VM.

# ShoreTel Voice Mail Quick Reference

### VOICE MAIL OPERATIONS

(Instructions for Voice Mail owners)

#### New Voice Mail Indicators

Your voice mailbox contains unplayed messages if:

- You hear a stutter tone on the handset. OR
- The phone's message waiting light flashes.

#### Checking Voice Mail

#### To check voice mail from your extension

- 1 Press **Voice Mail** or lift the handset and press #.
- 2 At the prompt, use the dial pad to enter your password. (If you have not been assigned a password, use the default password, 1234.)

#### 3 Press #.

NOTE If you are logging in for the first time, the system prompts you for a new password and asks you to record your name.

#### To check voice mail from another extension

- 1 Press # twice.
- 2 Enter your extension.
- 3 Enter your password.
- 4 Press #.

#### To check voice mail from an external phone

- 1 Dial your voice mail access number.
- 2 Press #.
- 3 Enter your extension.
- 4 Enter your password.
- 5 Press #.

#### Listening To Messages

At the Main Menu prompt, press 1. The voice mail system plays urgent messages first, then newly arrived messages.

The system gives the delivery date and time for each message. (You can disable this feature from the Mailbox Options Menu.)

#### Managing Messages

PN 800-1032-01

After listening to a message, you can replay it, send a reply to the person who left the message, forward it to someone else, replay the date and time information, save it, or delete it.

#### To replay all of your saved messages

• Press 3 at the Main Menu prompt.

As a safeguard against accidental erasures, the system retains deleted messages for a few hours.

#### To listen to your deleted messages

1 Press 7 at the Main Menu prompt.

#### 2 Press 7.

Voice mail plays all the deleted messages still available to the system. During playback, you can manage deleted messages as if they were newly arrived messages.

#### To restore a deleted message

**Press 2.** 

#### To send a recorded message from voice mail

After recording a message, voice mail asks you to supply an address.

- 1 Address the message to individual recipients by entering their extension numbers.
- 2 Specify groups of recipients by entering a distribution list number.

To identify a recipient by name, specify a personal distribution list, or broadcast to all extensions, press 0 and follow the prompts.

#### To mark a message as urgent

 After addressing the message and confirming the addressee(s), press 1.

#### To forward the message you're reviewing

1 Press 4 and follow the recorded prompts.

#### To reply to the message you're reviewing

- 1 Press 5 and follow the recorded prompts.
- 2 Press 1 to reply with a voice mail, or press 2 to reply with a call back.

#### Changing Mailbox Options

Personalize your voice mail by changing your name, password, or personal greeting.

To change personal settings from the Main Menu, press 7 and follow the recorded prompts.

#### Changing Extension Assignment

If you have the proper permission, you can assign your extension to any phone on the system.

- 1 Log in to voice mail from the target phonean extension other than your own.
- 2 At the Main Menu prompt, press 7.
- **3** Press **3** to re-assign the extension.
- 4 Press 1 to assign the extension.
- **5** Press 2 to un-assign the extension. (The phone reverts to its original extension.)

ShoreTel, Inc., 960 Stewart Drive Sunnyvale, California 94085 USA Phone: +1.408.331.3300 +1.800.425.9385 Fax: +1.408.331.3333 www.shoretel.com

#### Setting Call Handling And Forwarding

**NOTE** Use ShoreWare Call Manager to configure the modes with different call forwarding destinations and personal greetings.

You can set one of five distinct call handling modes for your extension. When you record a personal greeting, it is linked to the active call handling mode.

To enable one of the five distinct call handling modes:

- Press 7 at the Main Menu prompt.
- Press 2, then follow the prompts.

#### Enabling FindMe

To enable or disable FindMe Forwarding so that callers can forward their calls to your destination:

- **Press 7 at the Main Menu prompt.**
- **Press 9** for additional mailbox options.
- Press 5, then follow the prompts.
- NOTE You must have permission to use FindMe Forwarding.

#### Troubleshooting

If the number of messages in your mailbox exceeds the limit, the system notifies callers that your mailbox is full and unable to accept new messages. (Recently deleted messages remain in the mailbox and are included in the total count.)

If your mailbox is full, first purge any backlog of deleted messages.

#### To purge deleted messages

- 1 At the Main Menu prompt, press 7.
- 2 Press 8 to remove deleted messages.
- 3 Press 1 to confirm deletion or  $*$  to cancel.

### LEAVING A MESSAGE

(Voice mail options when in mailbox)

#### Leave Message

When dialing into a ShoreTel system, if the person you are trying to reach does not answer, your call will be sent to a mailbox and you will hear a standard greeting. You can select from the following options:

- # Bypass greeting
- **0** Transfer to assistant
- 1 Forward to recipient's FindMe destination
- 9 Transfer to Auto-Attendant

#### Message Recording

If you choose to leave a recorded message, the following options are available after recording your message:

- # Message options
- \* Re-record
- **0** Send message, transfer to assistant 1 Send message, forward to recipient's
- FindMe destination
- 9 Send message, transfer to Auto-Attendant

**NOTE** Hanging up sends the message.

**0** Send message, transfer to assistant 9 Send message, transfer to Auto-Attendant

#### # Message Options

When leaving a message, select from the following options:

**S** ShoreTel

# Send message

3 Mark/unmark urgent

- \* Cancel
- 1 Review 2 Re-record

# ShoreTel Voice Mail Quick Reference

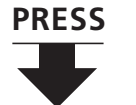

## **Main Menu for Voice Mail Operations**

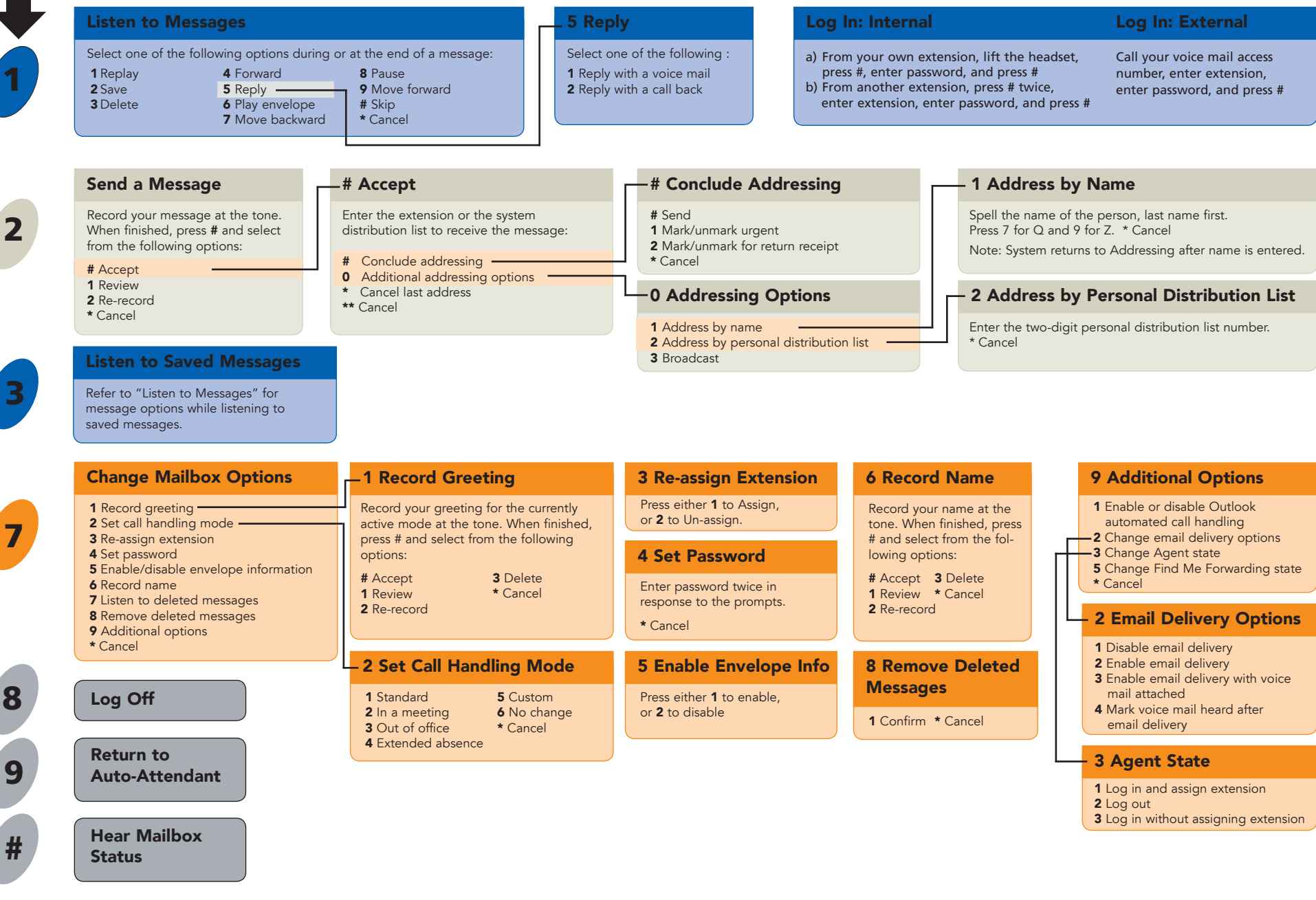

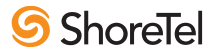